## **ACTUALIZACION SIPRESBA VERSION 5.0 RELEASE 18**

## **ENERO 2015**

## SI EN LA PC ESTA INSTALADO EL SIPRESBA

- Clic en el link **"Haga clic aquí para descargar la actualización del SIPRESBA (requiere tener instalada la versión anterior)"**
- 1) Haga clic en **"Actualización ActSiPrEsBA"**

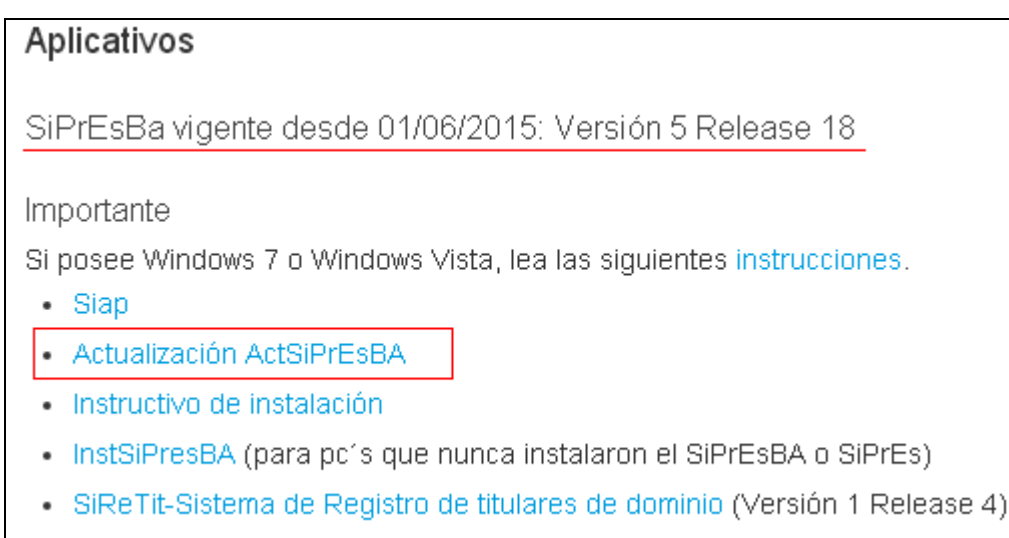

· Solución a errores

2) Clic en **"Ejecutar"**

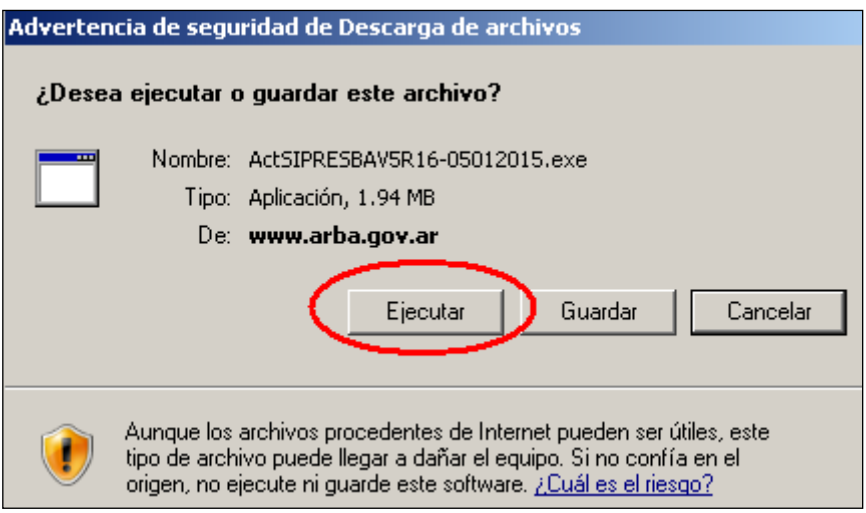

3) Haga clic en "Ejecutar"

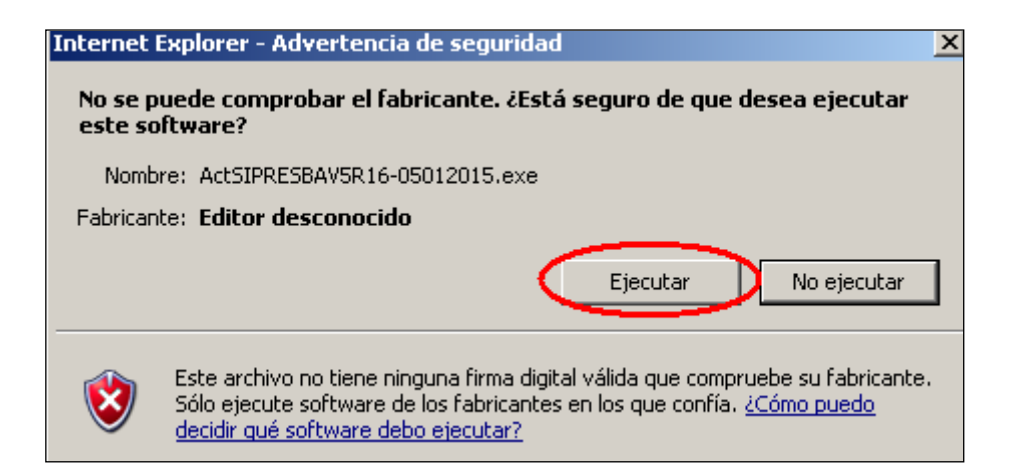

4) Clic en **"Aceptar"**

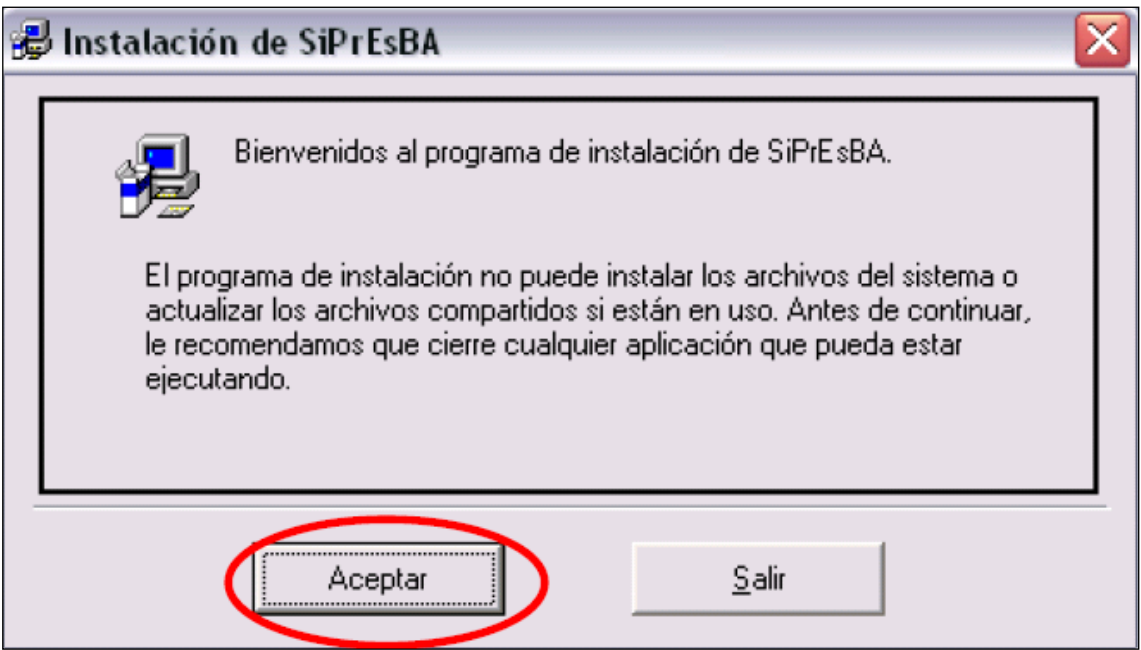

5) Clic en el **Dibujo de la computadora**

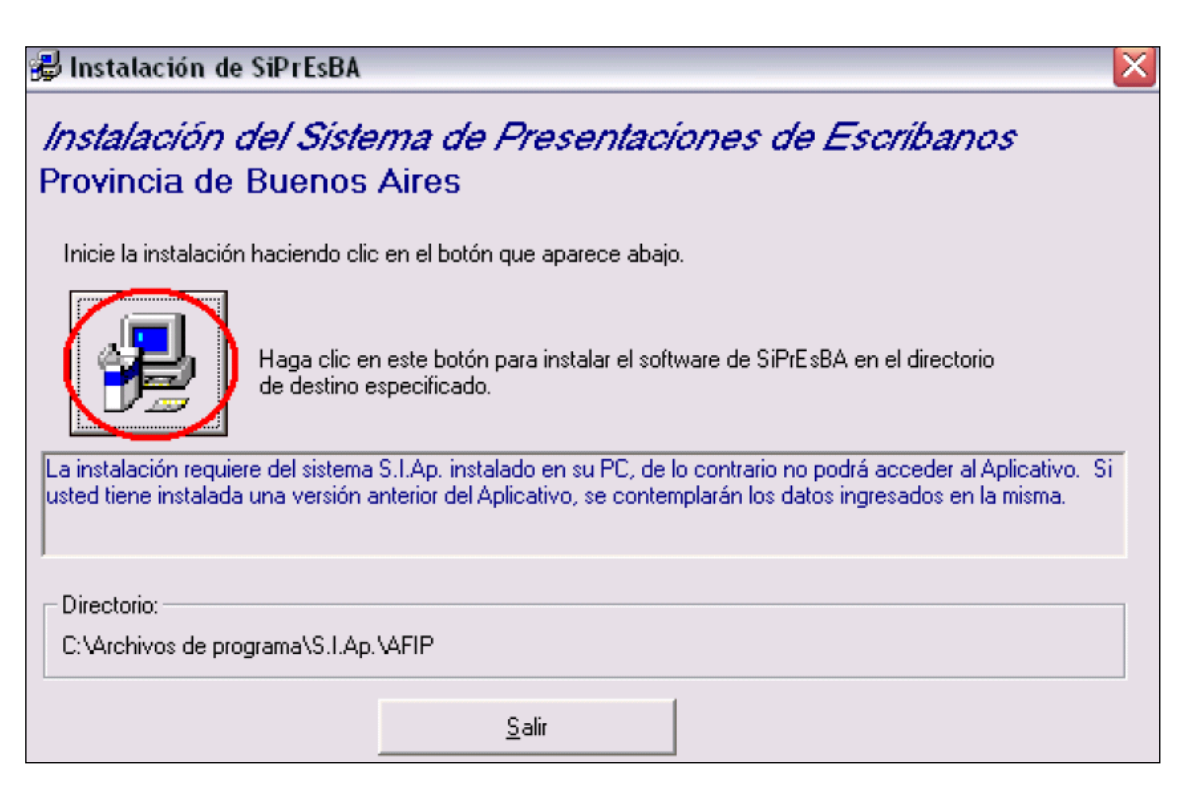

6) Clic en "Continuar"

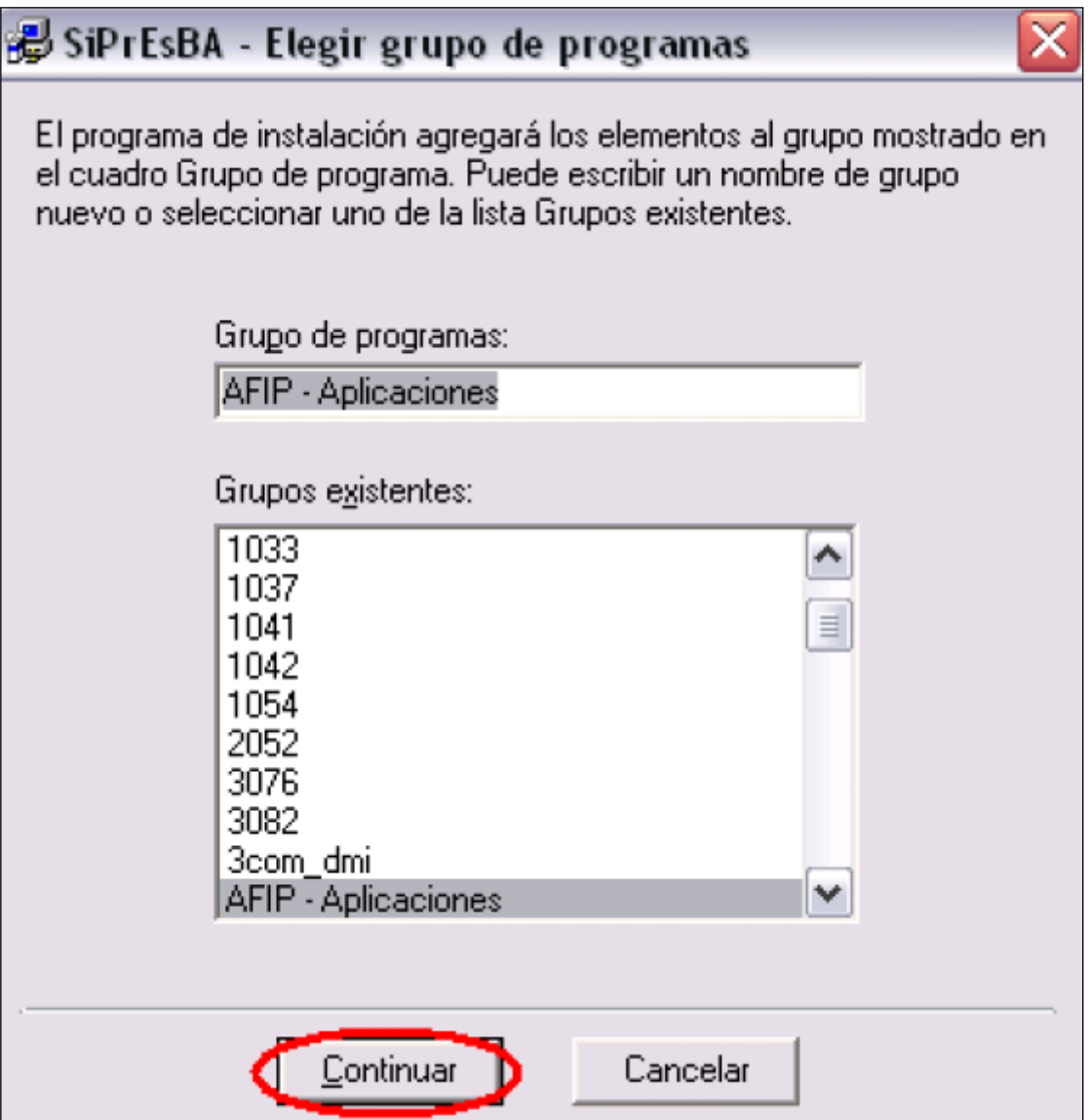

7) Clic en "Aceptar"

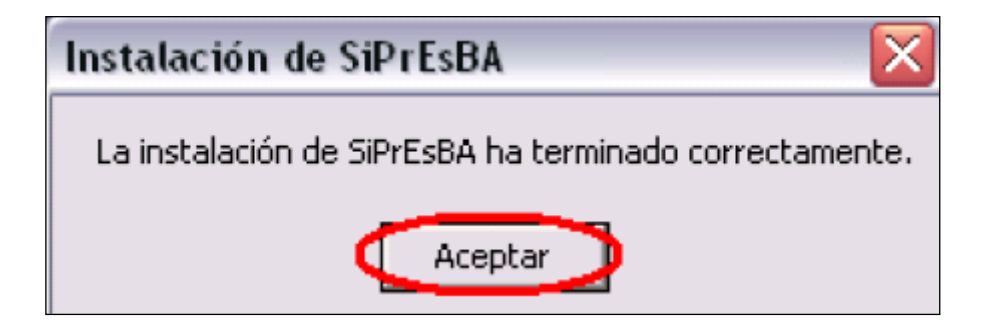